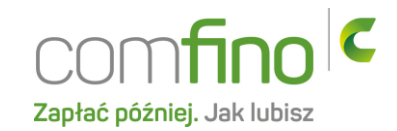

## **Płatności Comfino w RedCart**

- 1. Zaloguj się na stronie administratora sklepu.
- 2. W zakładce "Klienci i zamówienia" kliknij w "Płatności".

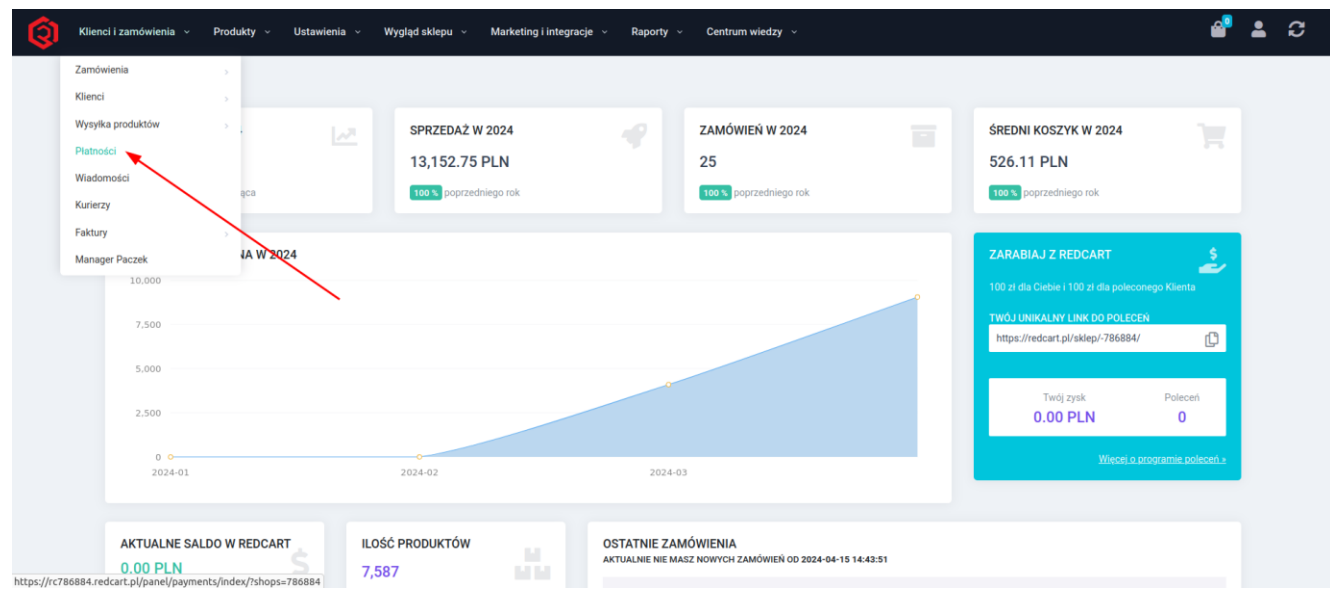

3. W prawym górnym rogu kliknij "Dodaj".

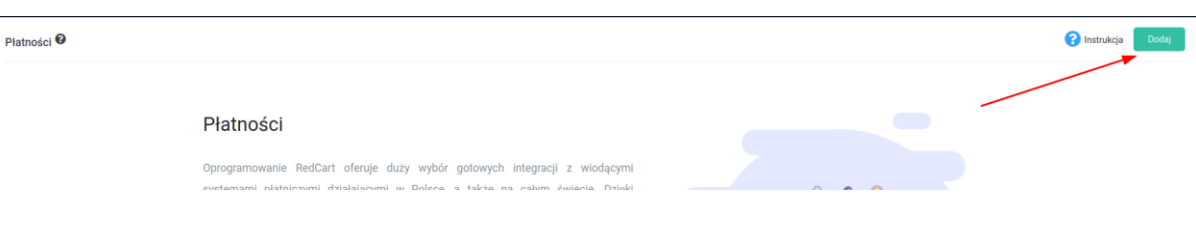

4. Z listy wybierz Comfino i kliknij "Dodaj".

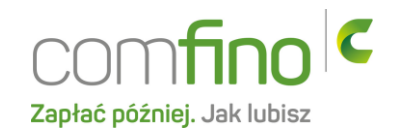

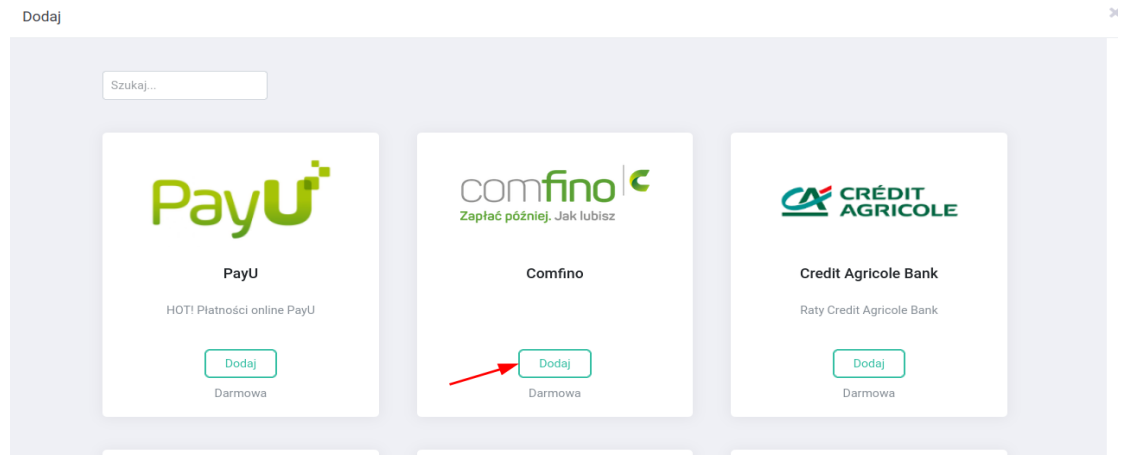

5. Do listy płatności dodane zostanie Comfino kliknij w ikonkę edycji.

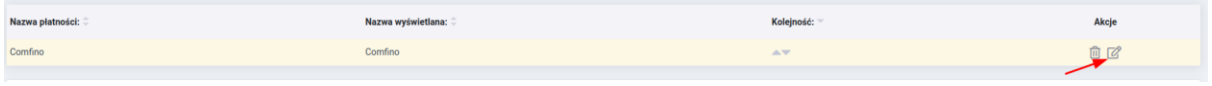

6. W polu Api-Key wpisz otrzymany przez Ciebie klucz otrzymany przez Ciebie w momencie zakładania sklepu.

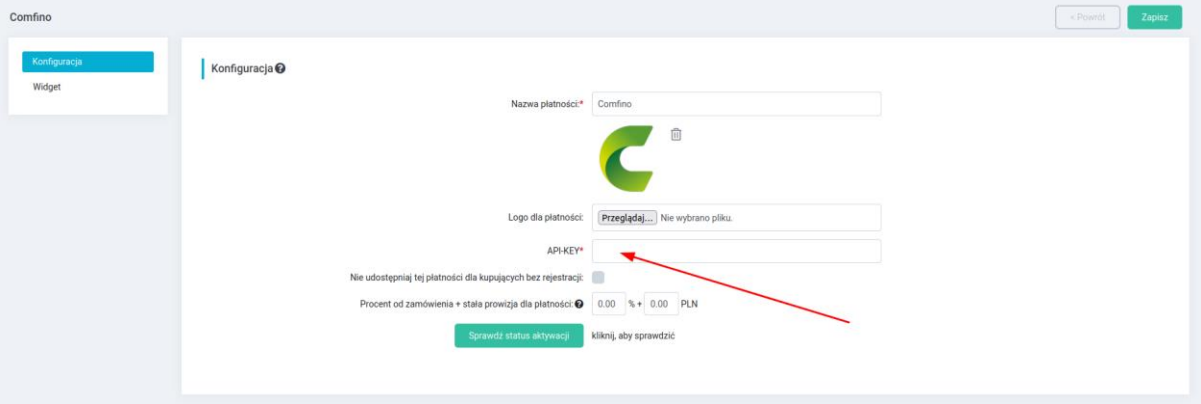

- 7. Następnie kliknij w "Sprawdź status aplikacji" powinna wyświetlić się informacja "Konto aktywne". Kliknij w "Zapisz" w prawym górnym rogu.
- 8. Przejdź do zakładki "Widget" po lewej stronie.

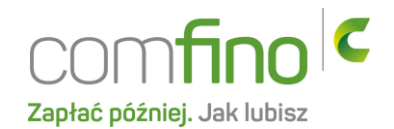

9. W zakładce "Widget" w polu WIDGETKEY wpisz otrzymany przez Ciebie klucz widgetu. Upewnij się, że zaznaczone jest pole "Widget włączony". Następnie wybierz interesujący Cię "Typ Widgetu" oraz "Typ oferty widgetu", który będzie wyświetlany na stronie Twoich produktów. Kliknij w "Zapisz" w prawym górnym rogu.

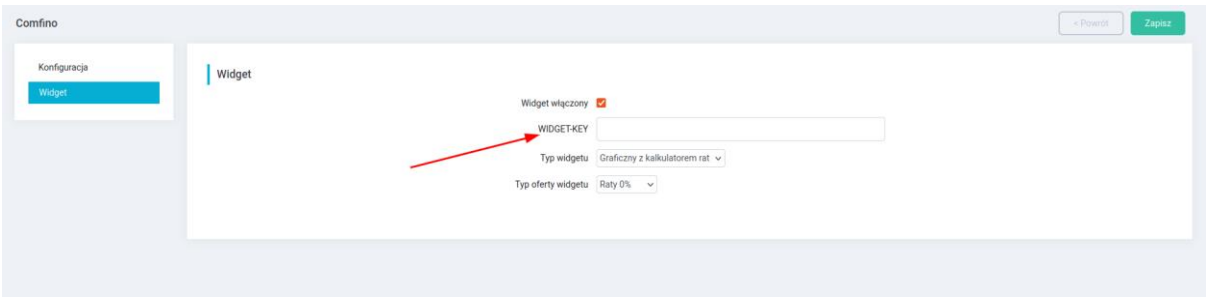

10. Ostatnim krokiem jest zaznaczenie płatności Comfino na wybranej formie wysyłki. W tym celu należy przejść do zakładki "Klienci i zamówienia" i kliknąć w "Wysyłka produktów".

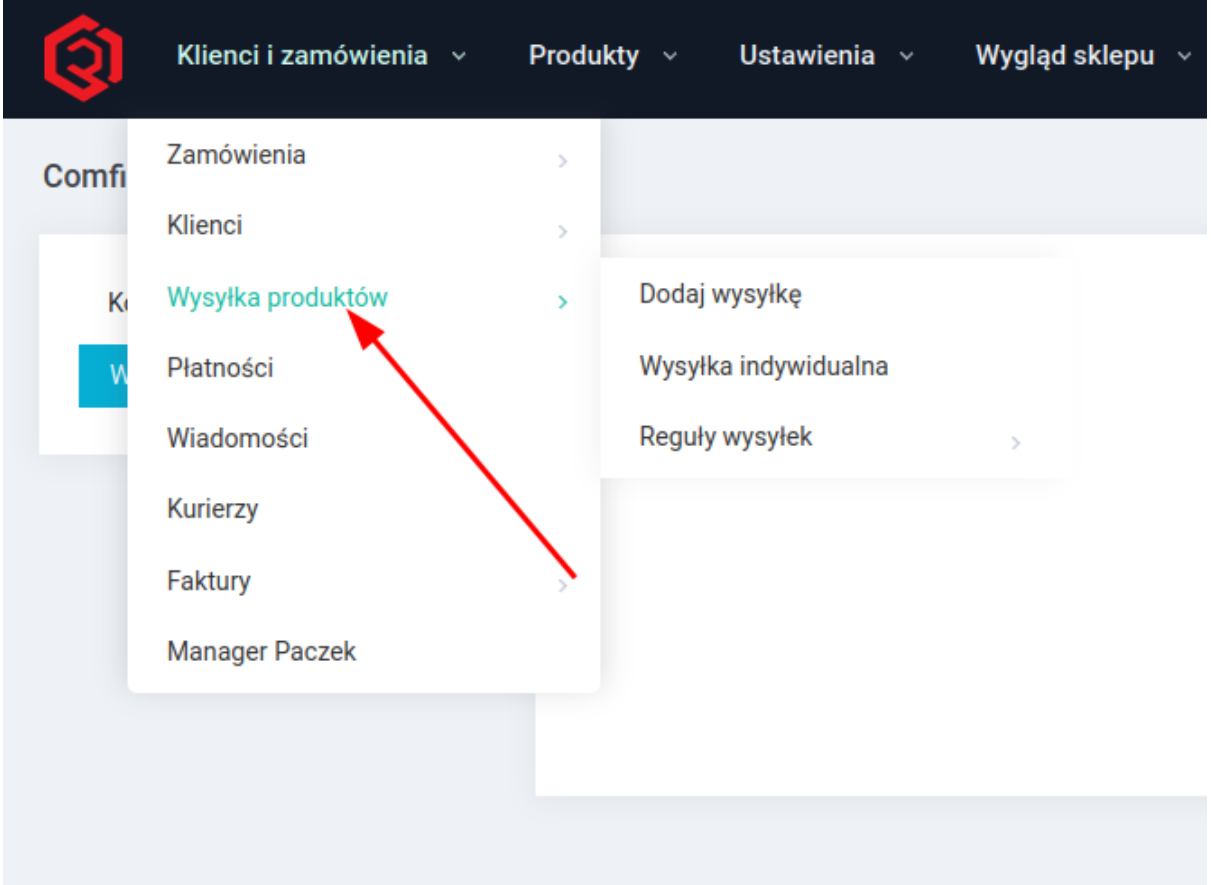

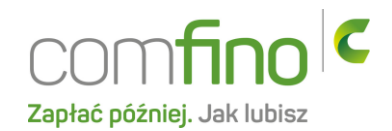

11. Przejdź do edycji wybranej formy płatności, wybierając szarą ikonkę akcji.

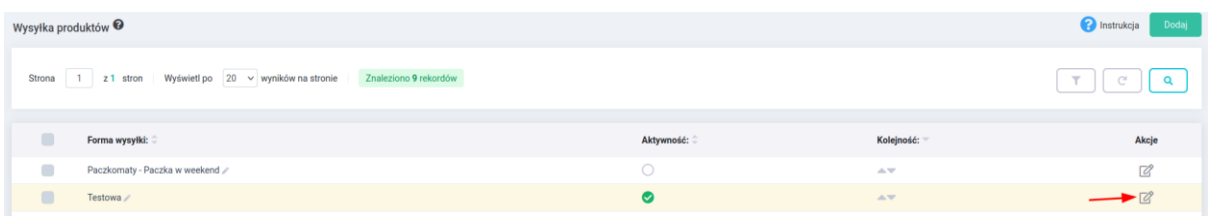

12. W zakładce płatności zaznacz Comfino oraz zapisz w prawym górnym rogu.

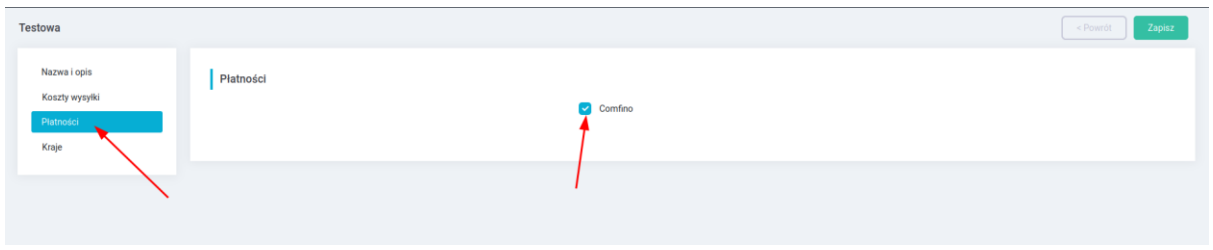